# Fannie Mae<sup>®</sup>

# **Supplier Guide: Responding to an RFx**

## **Steps to Respond to an RFx:**

Recommended browsers that are compatible with ProcureOne are as follows:

- **Microsoft Edge, Google Chrome, & Mozilla Firefox**
- 1. Access the ProcureOne login page by clicking the link provided in an RFx invitation or by going to the website; **[https://procureone.fanniemae.com](https://procureone.fanniemae.com/)**
- 2. ProcureOne may also be accessed through the FannieMae.com website. On Fanniemae.com, select **Suppliers** from the bottom menu of the website. From there, find the link to contractingopportunities.
- 3. Login by entering your **Login** and **Password.** The Login is the email used during registration.
	- a. If you have forgotten your password, click the *Lost your password?* button
	- b. If you have not registered on ProcureOne, do so now by selecting **New Supplier? RegisterNow**

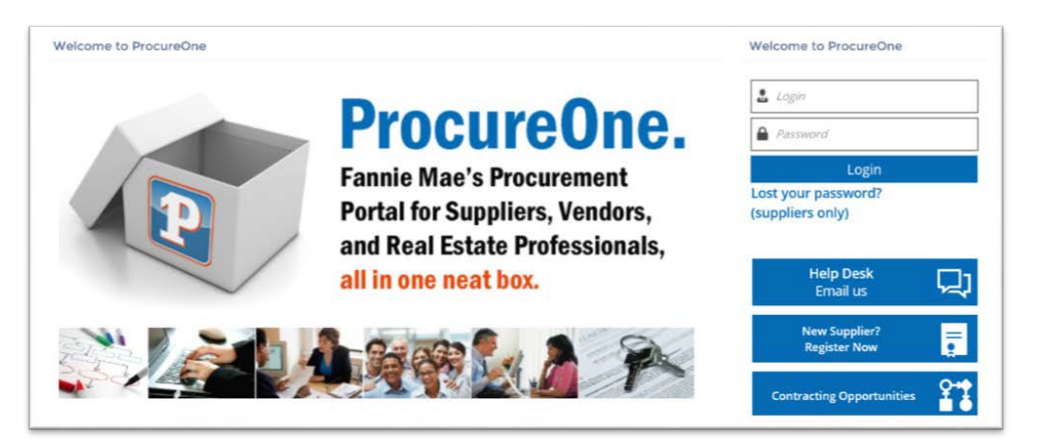

## **Supplier Portal Home Page:**

4. If your company has been invited to participate in an RFX, the RFx will appear in the **Request List** on the Homepage after your login to ProcureOne. Open the RFx by clicking on the **Hotlink** or the **pencil icon**.

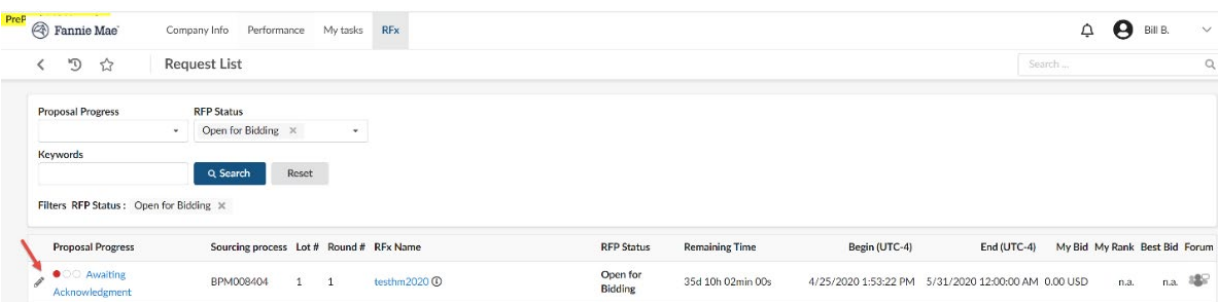

## **Review Request:**

5. The screen opens with the **Acknowledgement** page on the **Review Request** tab. Click **I acknowledge receipt of this RFP**. This must be completed before any additional information/steps will be made available.

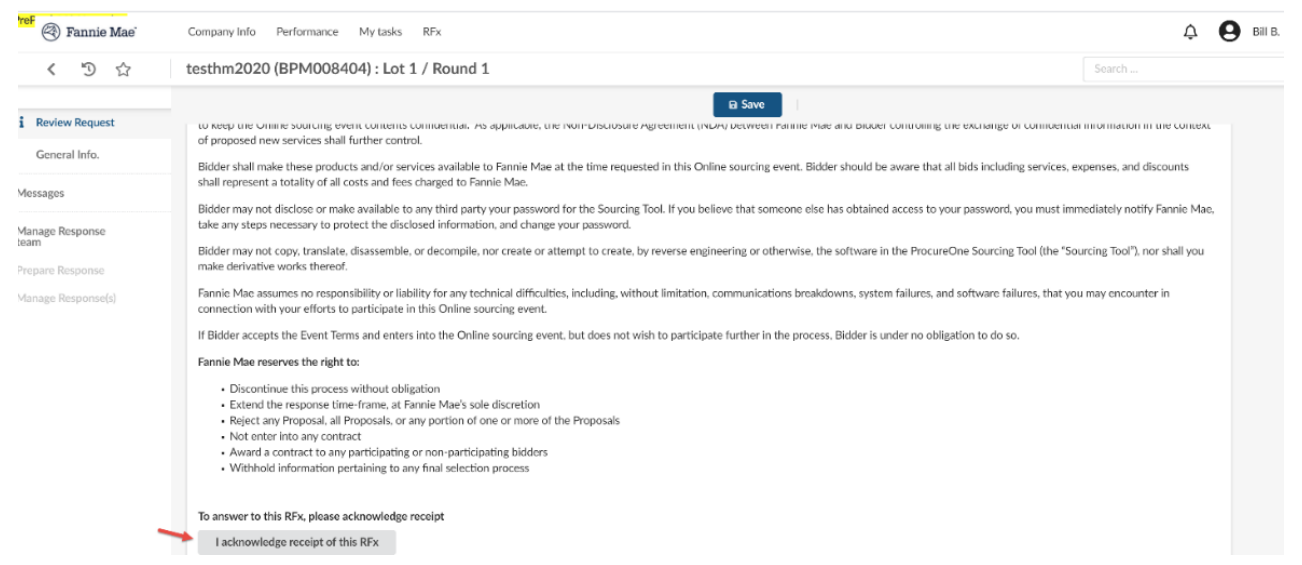

6. Once you select **WILL BID** and click **Valid**, the RFx documents are visible. If necessary, you will be able to decline to respond at a later point after you have reviewed all of the contents.

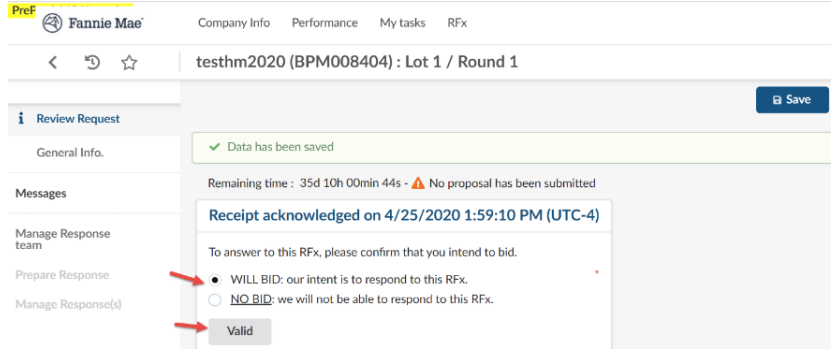

7. You will now see items shown below on the following screen. All attached Fannie Mae RFx documentswill appear *at the bottom of this page*. Click **View Questionnaire** or **Access to quotation form** to view these documents. Alternatively, the **Quotation form, Questionnaire and Attachments** tabs are also located on the top left side of the screen.

#### **Messages:**

8. Click on **Messages**, click the *New thread* button. A draft message window will appear on the right-hand side. The suppliers can only send messages to the Sourcing Personnel and other contacts within their company attached to the RFx

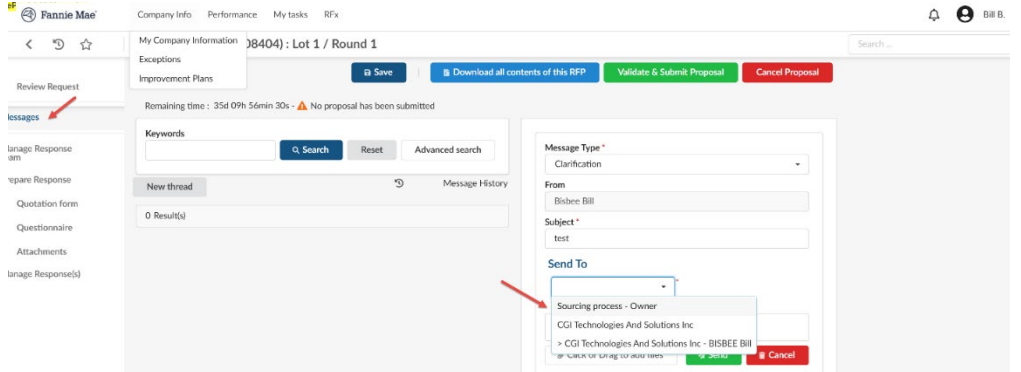

- 9. Drafting the Message
	- a. **Message Type** field defaults to **Clarification** leave it at that
	- b. **From** field: will display your name
	- c. **Subject** field: enter a subject
	- d. **Send To** field: Select the person to whom you will be sending the message to
	- e. Enter your message in this section
	- f. **Click or Drag to add files**: add any and all supporting documentation
	- g. Click **Send**

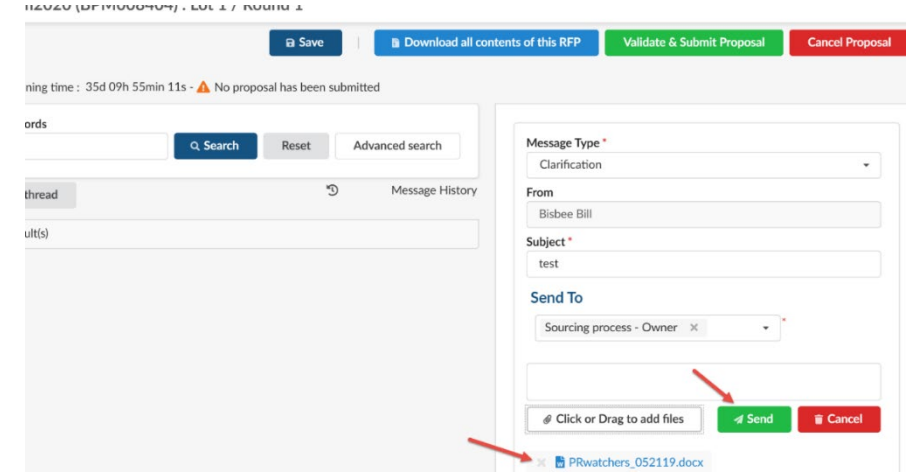

10. Message Thread- The message thread for that clarification has begun and a read-only view of the message will appear

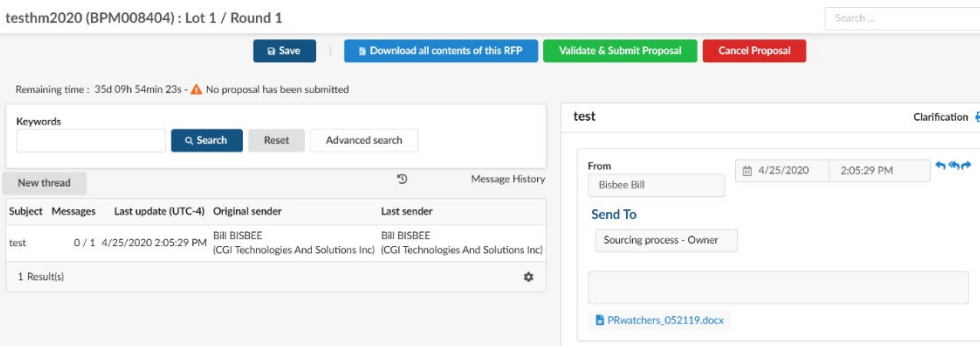

#### **Manage Response Team:**

11. You can collaborate with colleagues on the RFx response in the **Manage Response Team** tab byclicking **Create a new contact** and completing the fields.

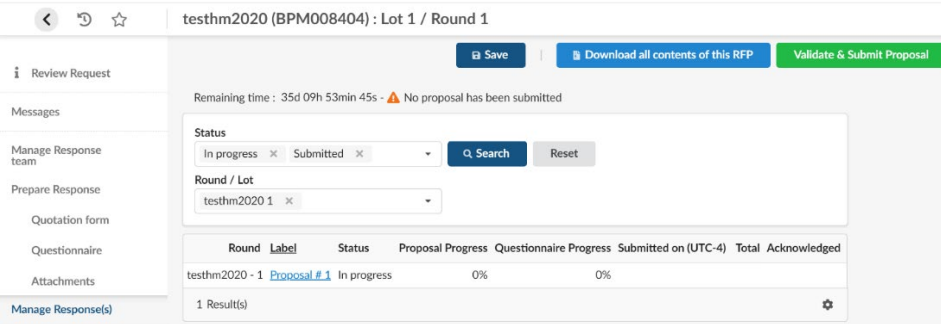

#### **Prepare Response – General Info.:**

- 12. To start the RFx response, click the **Prepare Response** tab.
- 13. Enter the name of the response in the **Label** field**.** By default, the system will enter *Proposal # X* in this field.
- 14. All other fields are optional. You can attach the documents that you want included in your responsehere.

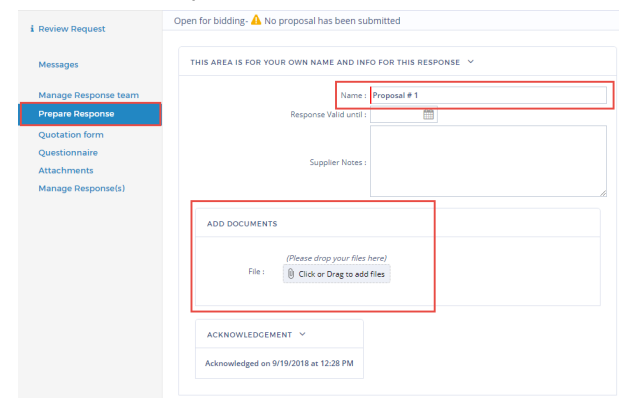

#### **Prepare Response – Quotation Form:**

- 15. Next, select **Quotation form** from the left navigation bar.
	- < '① ☆ testhm2020 (BPM008404): Lot 1 / Round 1

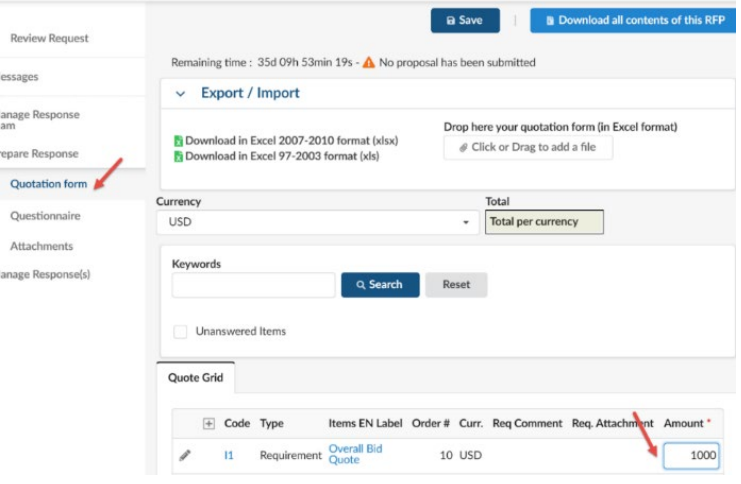

16. If the RFx instructions require you to enter just one amount (typically, the total cost of ownership(TCO)), enter the **Amount** field and click **Save**.

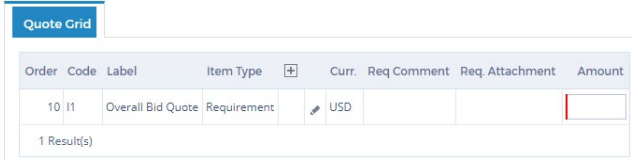

17. If there is more than one item listed in the Quote Grid, then you can download, complete and upload a pre- filled quotation spreadsheet. Download the Excel spreadsheet in one of the formats listed. Open the spreadsheet and click on the **Quote Grid** tab. Complete the **Amount** field. Then save the Excelfile.

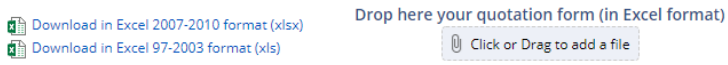

18. The screen below will open, indicating that the spreadsheet/quote grid has been updated. Click**Import items and close** to upload the spreadsheet and close the tab, or click **Import items** to upload the spreadsheet and continue working on the **Quotation form** tab.

#### **Prepare Response – Questionnaire:**

- 19. Click the **Questionnaire** tab and answer the questions listed. Note: In order to submit your proposal, you **must** respond to all required questions. It is recommended that you respond to all applicable questions. Click the **Save** button often while answering the questions to save your responses.
- 20. Sections where you have answered **at least 60%** of the questions will show **green** on the progressbar.
- 21. Sections where you have answered **less than 60%** of the questions will show **red** on the progressbar.
- 22. Required answers are marked with a red bar. If you attempt to submit your response without completingall required answers, the system will indicate missing required fields.
- 23. You will be able to submit your response even if there are some sections showing red on the progressbar as long as you have answered every required question.

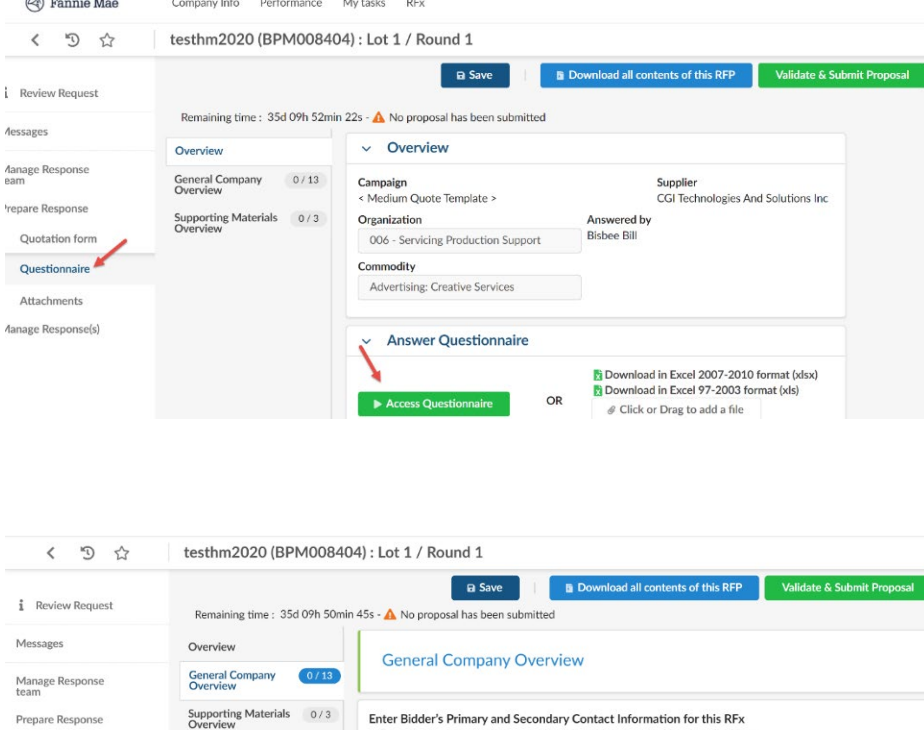

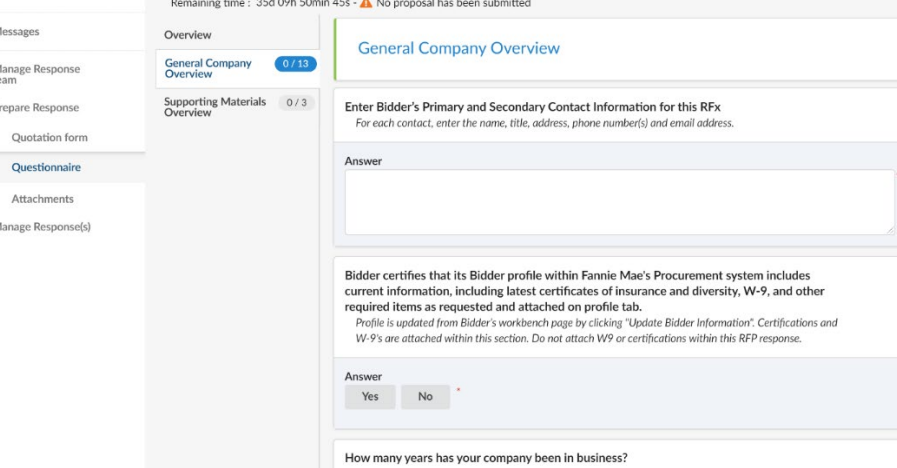

© 2022 Fannie Mae 6.14.22 Page 5 of 6

### **Prepare Response - Attachment:**

- 24. Select the **Attachments** tab to attach any documents that support your response to the RFx.
- 25. Attach documents to the file area.

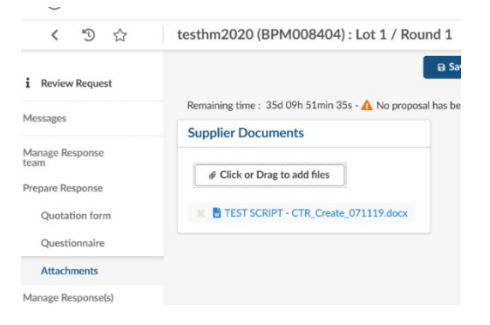

26. Once completed, click submit the Response on the top of the page.

### **Submit your Response:**

- 27. If you are not ready to submit your proposal, click the **Save** button and you can return to your response at a later time.
- 28. If you have attached all necessary documents and your response is complete, click **Validate & Send my answer**.

**H** Save **B** Download all contents of this RFP Validate & Send my answer Cancel this answer

- 29. A confirmation message or pop-up window with required fields that remain unanswered will appear.
- 30. After you have completed all require responses, click **Validate & Send my answer**; a confirmation message will appear. Click **Submit my Proposal**

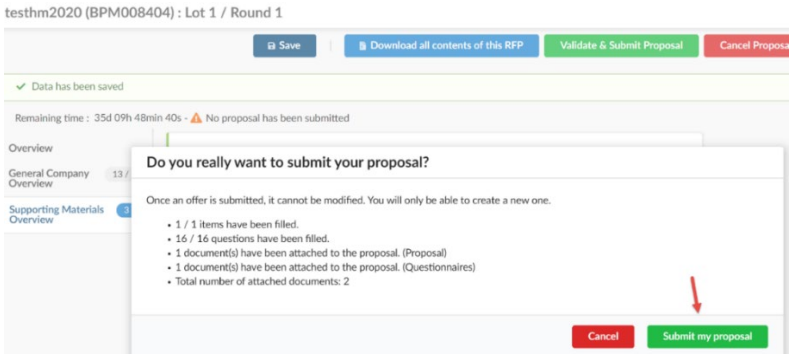

- 31. You will receive an email to confirm your submission.
	- a. You will see the following at the top of the screen indicating that your response has been submitted:

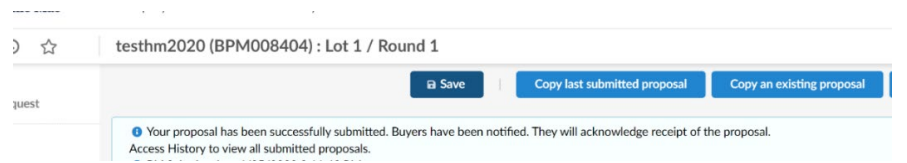

32. Logout of your account in the upper right-hand corner